# **Veelhoek foto** – video les – gemaakt in CS6

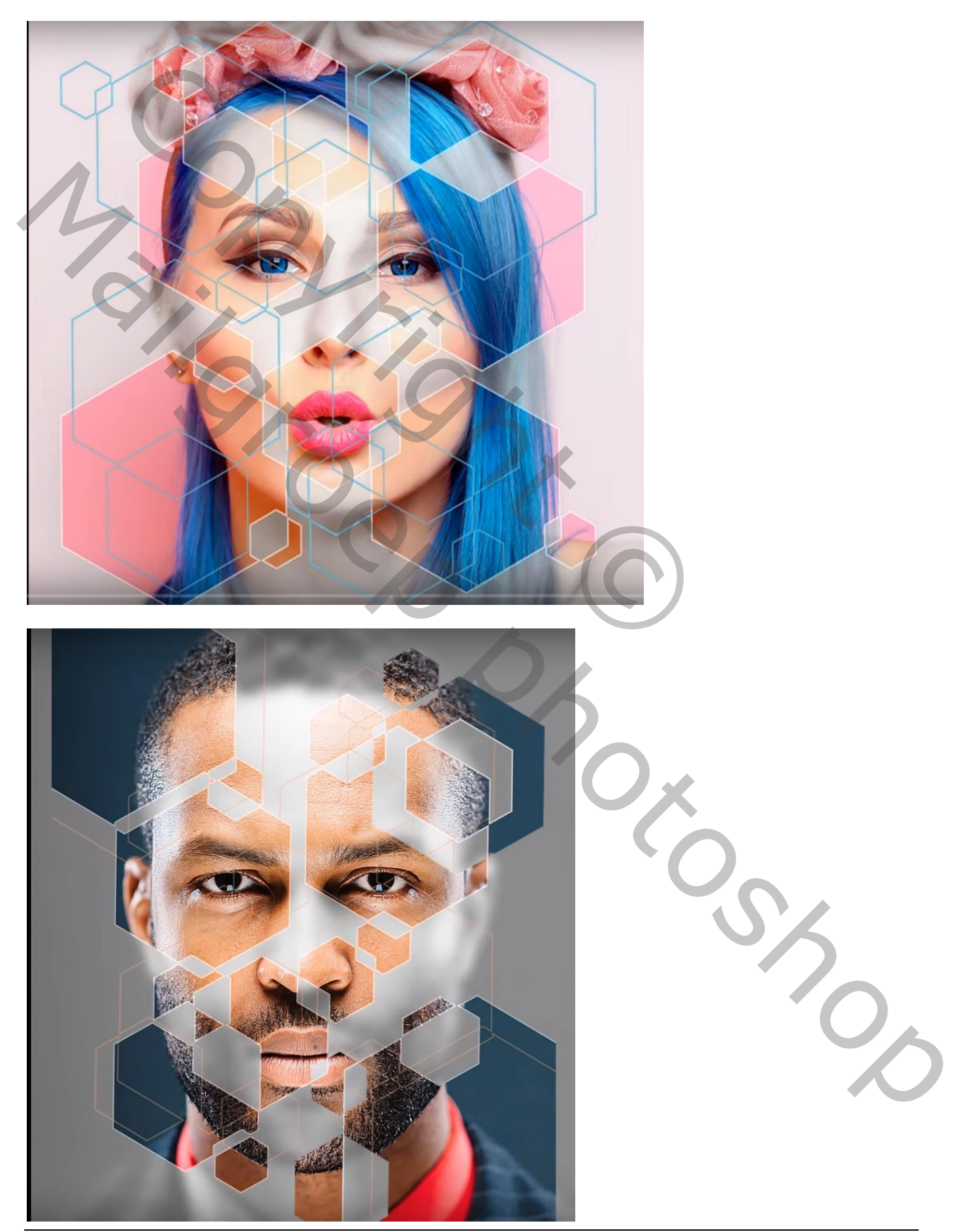

Veelhoek foto – blz. 1 Vertaling T

1) Open een foto met een gezicht; omzetten in Slim Object (rechtsklikken op de laag en kiezen voor Omzetten in Slim Object)

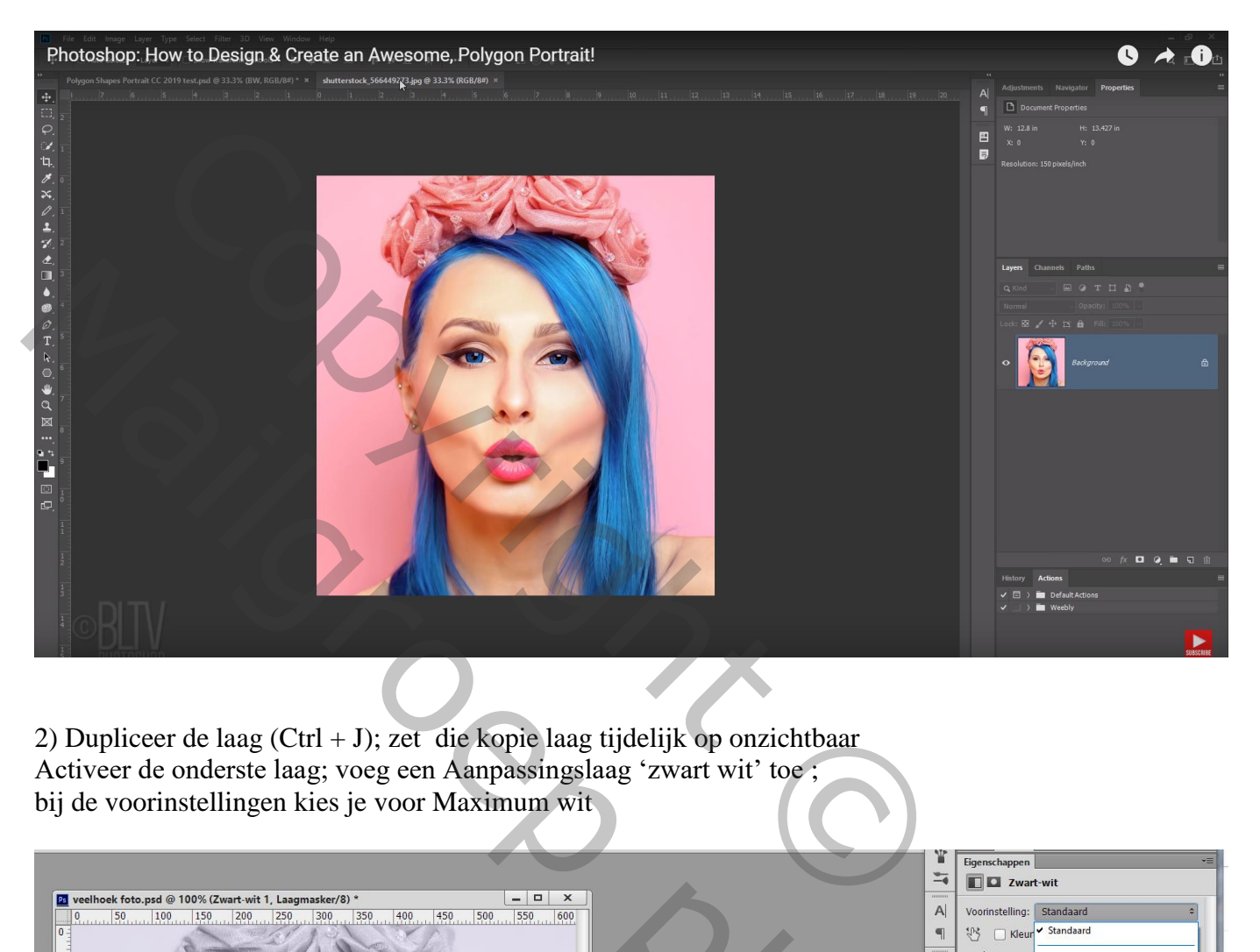

2) Dupliceer de laag (Ctrl + J); zet die kopie laag tijdelijk op onzichtbaar Activeer de onderste laag; voeg een Aanpassingslaag 'zwart wit' toe ; bij de voorinstellingen kies je voor Maximum wit

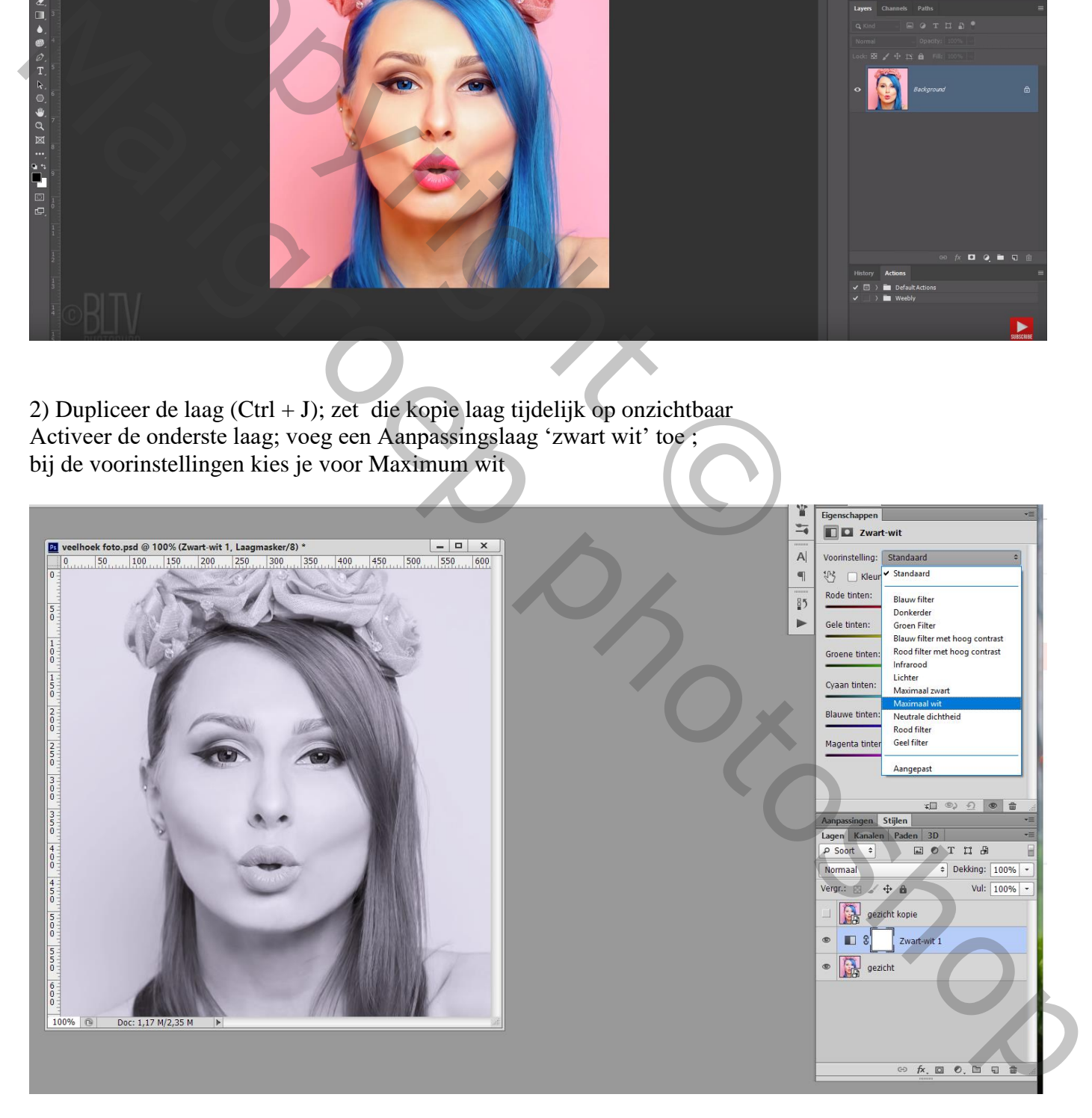

3) Handje aanklikken bovenaan in dit dialoogvenster (bovenaan met pijltjes eronder); klik met je muis op het gezicht en sleep naar links op de foto

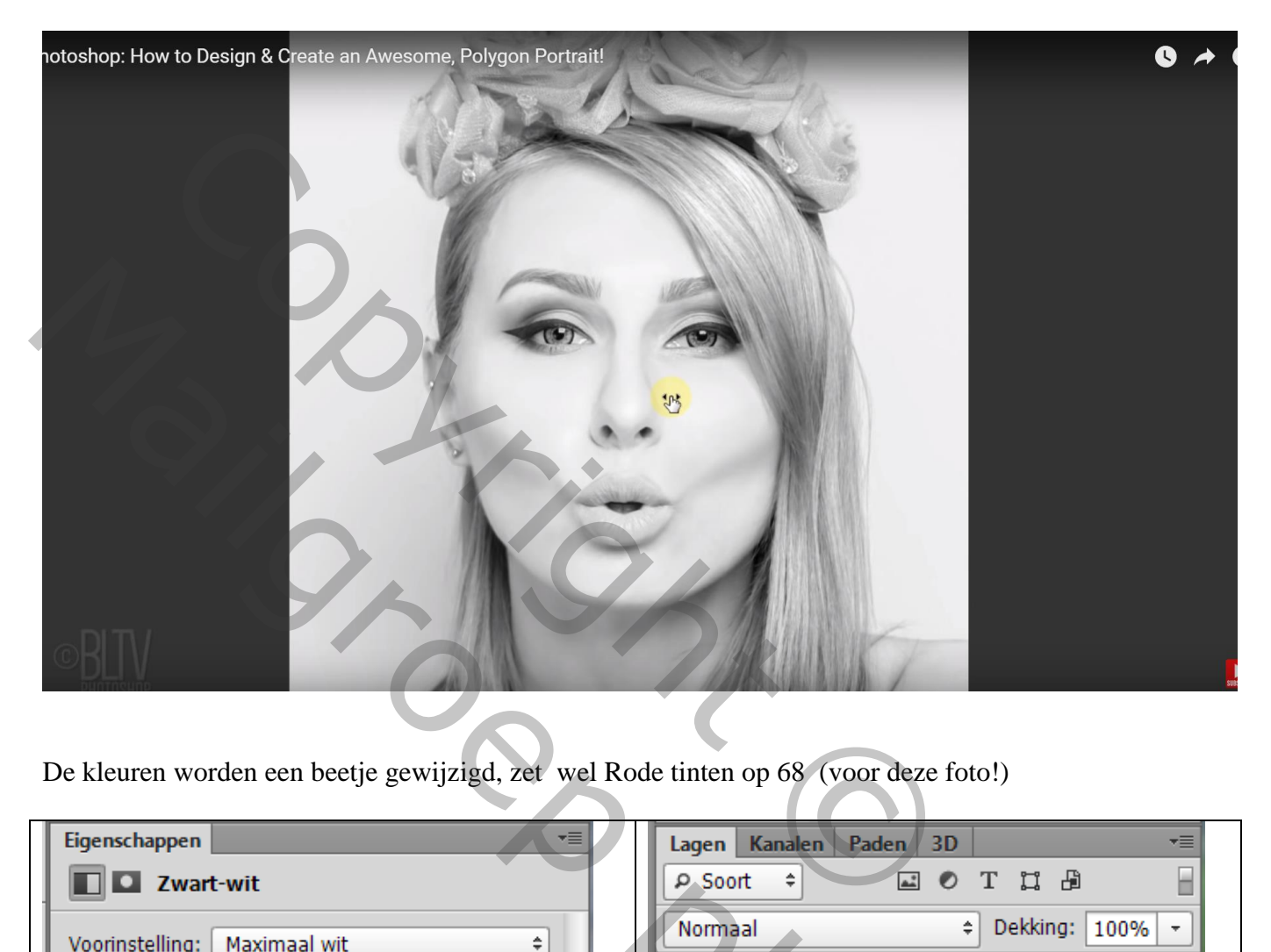

De kleuren worden een beetje gewijzigd, zet wel Rode tinten op 68 (voor deze foto!)

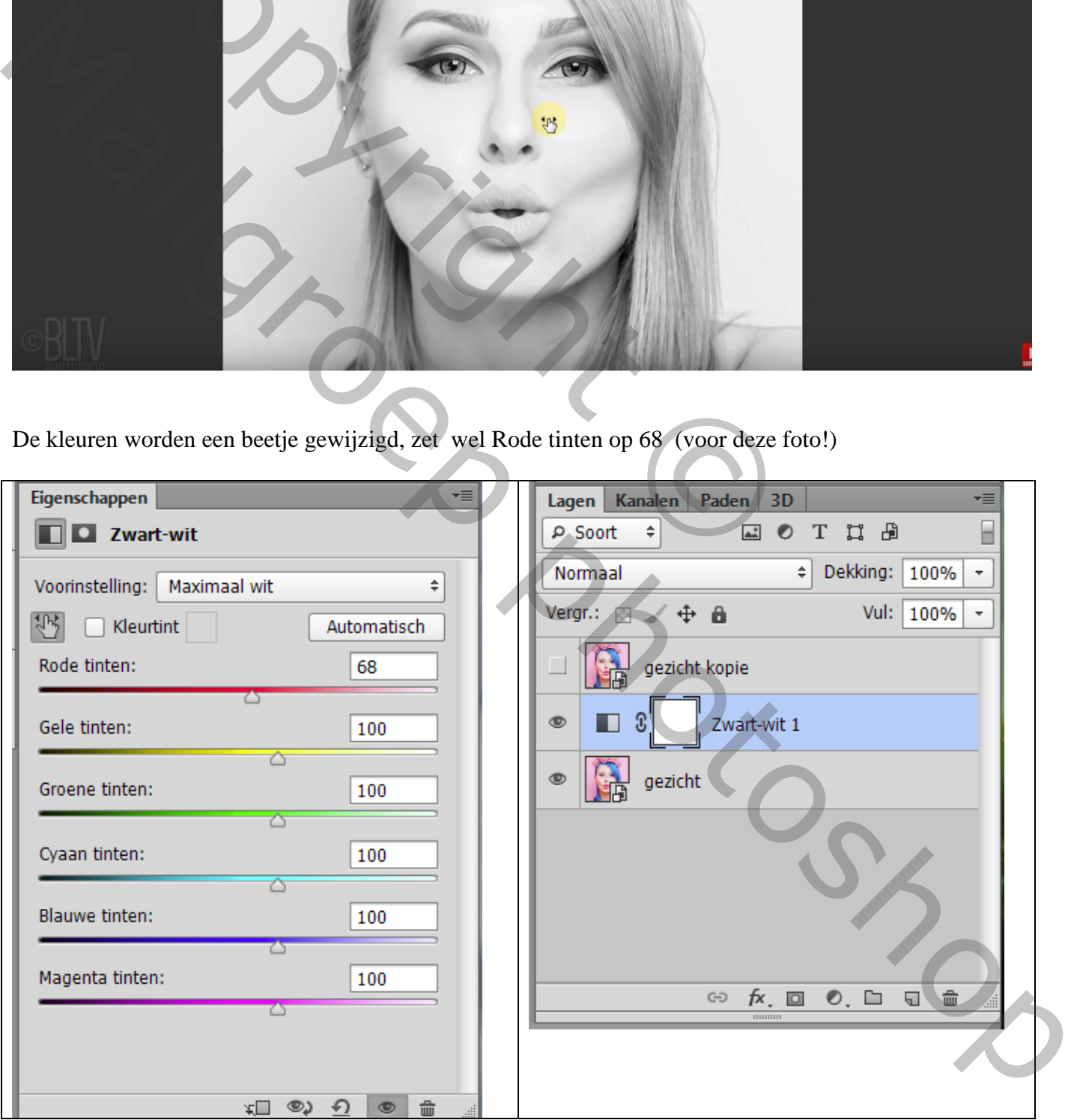

4) Terug de onderste laag activeren;

Filter  $\rightarrow$  Vervagen  $\rightarrow$  Gaussiaans vervagen : 15 px (volgens grootte van eigen foto) Ik denk dat 15 px nogal veel is

Die twee lagen groeperen (laag0 of laag gezicht en de zwart wit laag) ; noem de groep "zwart wit"

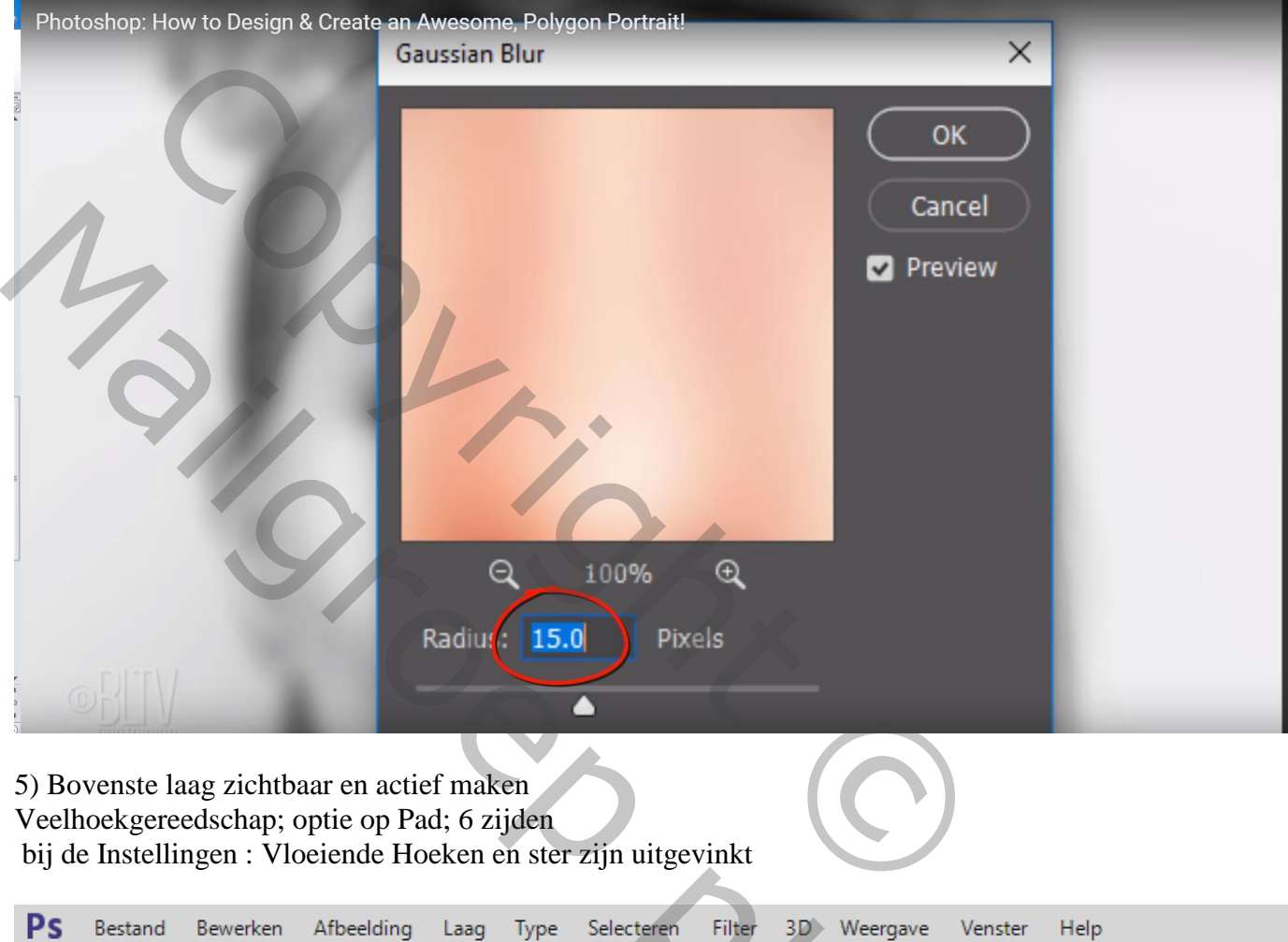

5) Bovenste laag zichtbaar en actief maken Veelhoekgereedschap; optie op Pad; 6 zijden bij de Instellingen : Vloeiende Hoeken en ster zijn uitgevinkt

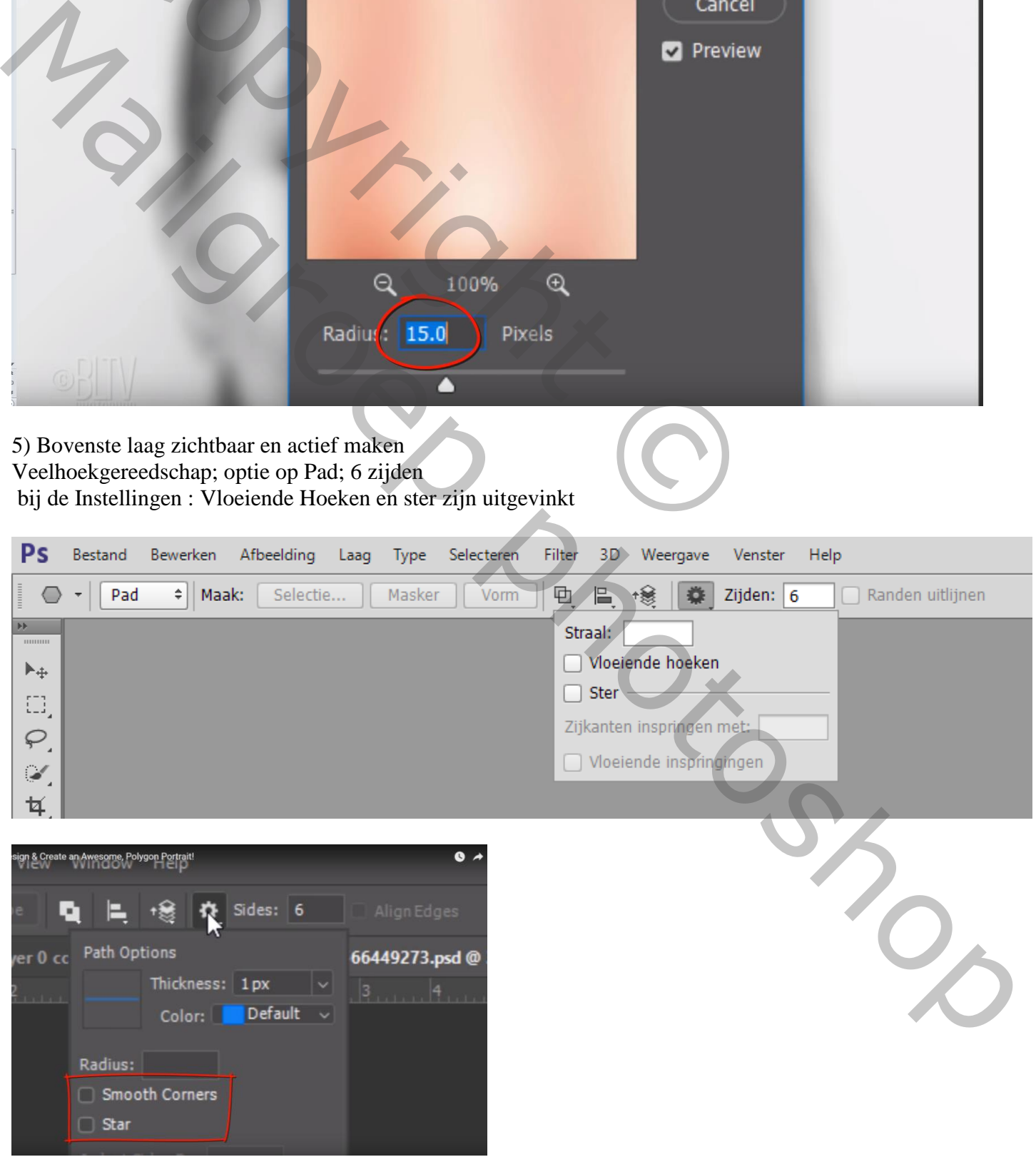

Veelhoek foto – blz. 4 Vertaling T

#### 6) Teken een veelhoek, zonder los te laten,

roteren zodat die groene lijn (hier zo getoond) mooi verticaal staat

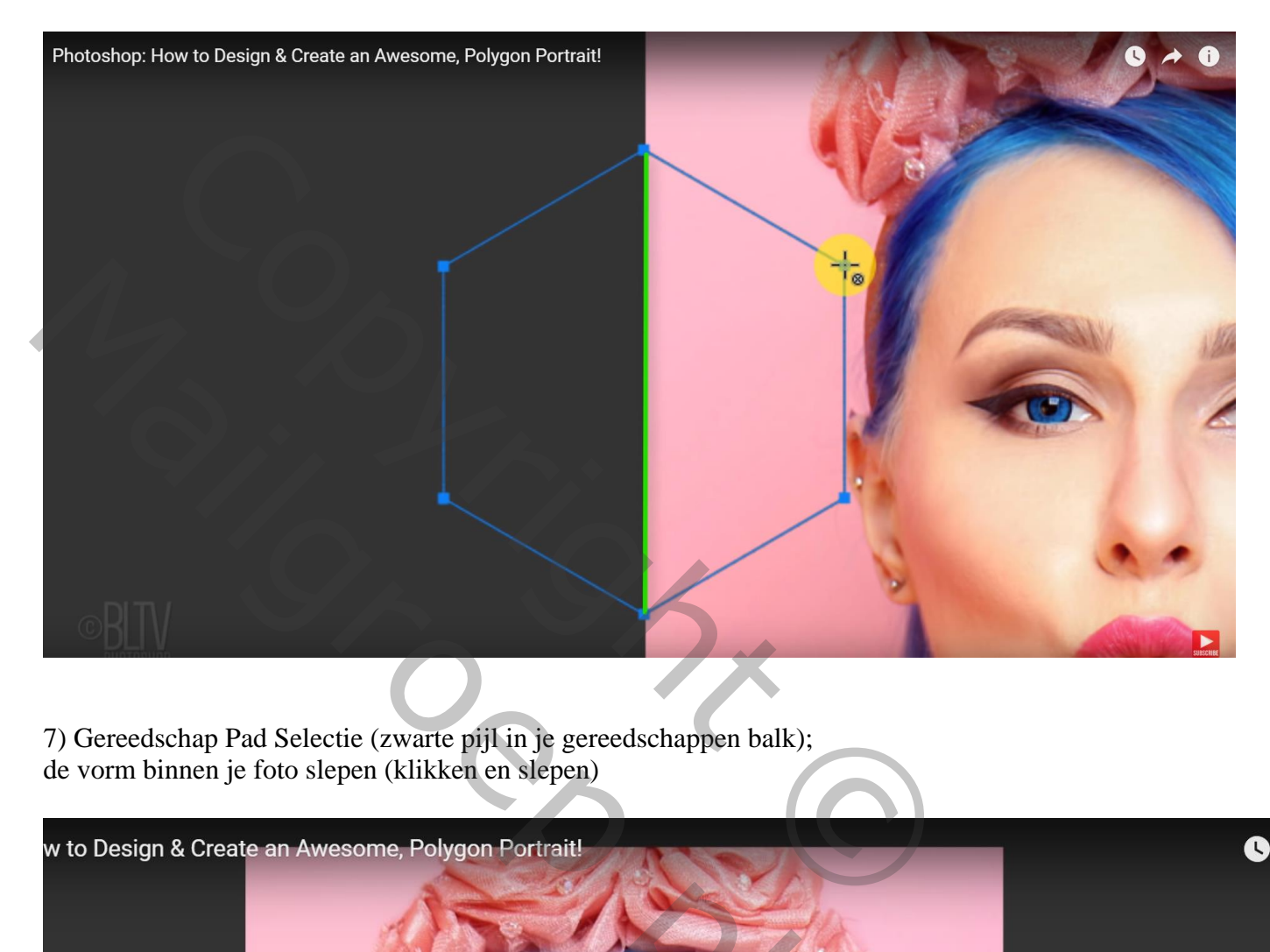

7) Gereedschap Pad Selectie (zwarte pijl in je gereedschappen balk); de vorm binnen je foto slepen (klikken en slepen)

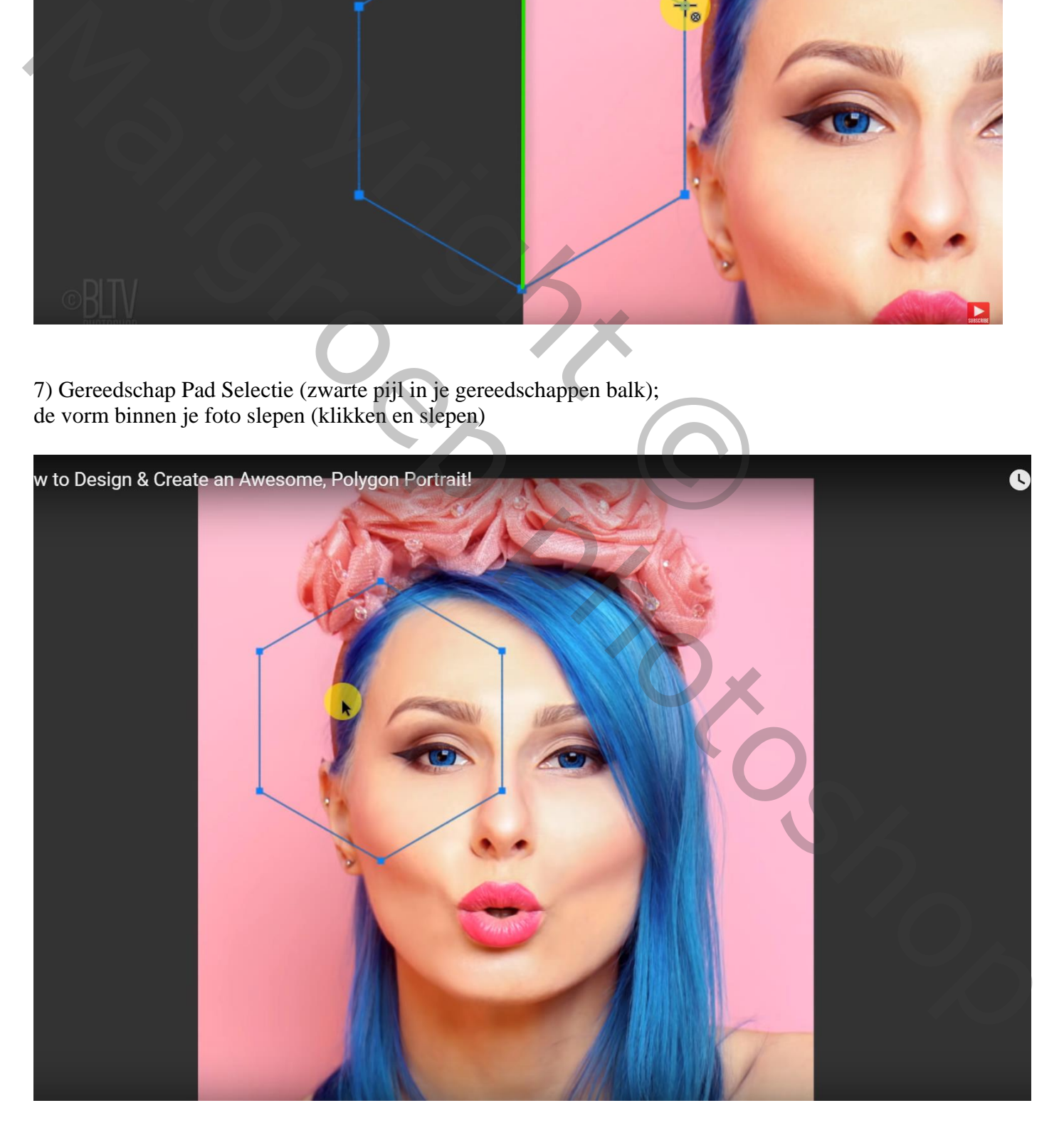

8) Ga naar Menu Laag  $\rightarrow$  Vector Masker  $\rightarrow$  Huidig Pad

Met Ctrl + T kan je nog de grootte van de veelhoek aanpassen;

hou tijdens het transformeren de Alt + Shift toetsen ingedrukt terwijl je aan een hoekpunt sleept Nu mag je enteren

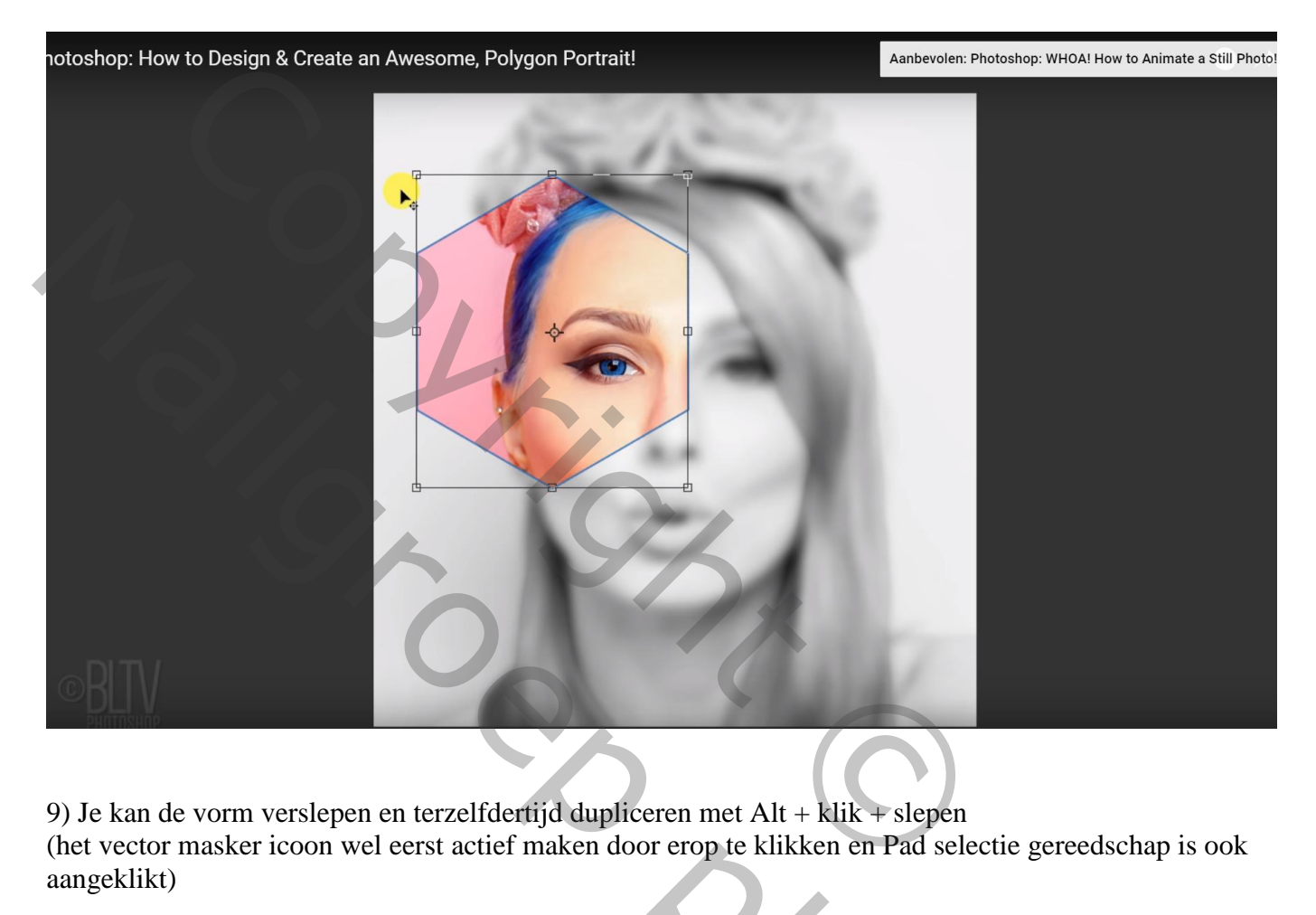

9) Je kan de vorm verslepen en terzelfdertijd dupliceren met Alt + klik + slepen (het vector masker icoon wel eerst actief maken door erop te klikken en Pad selectie gereedschap is ook aangeklikt)

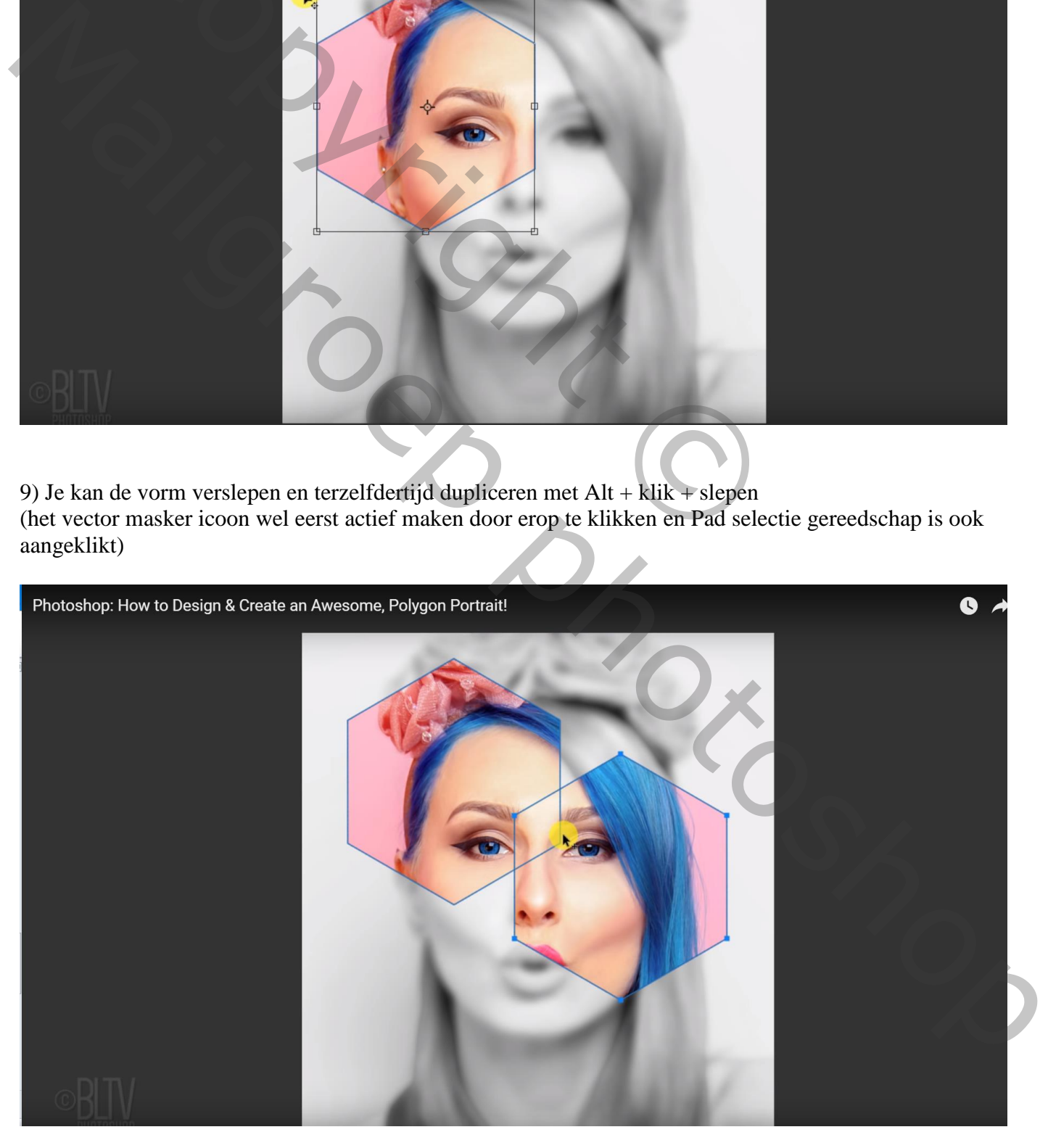

10) Je ziet dat de vormen mekaar overlappen; in Optiebalk klik je op Overlappende vormen uitsluiten

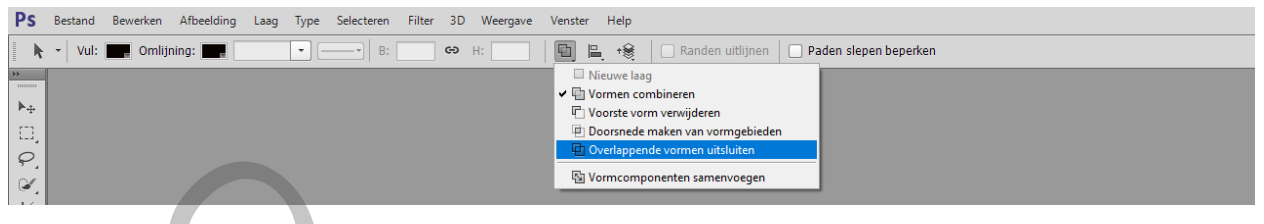

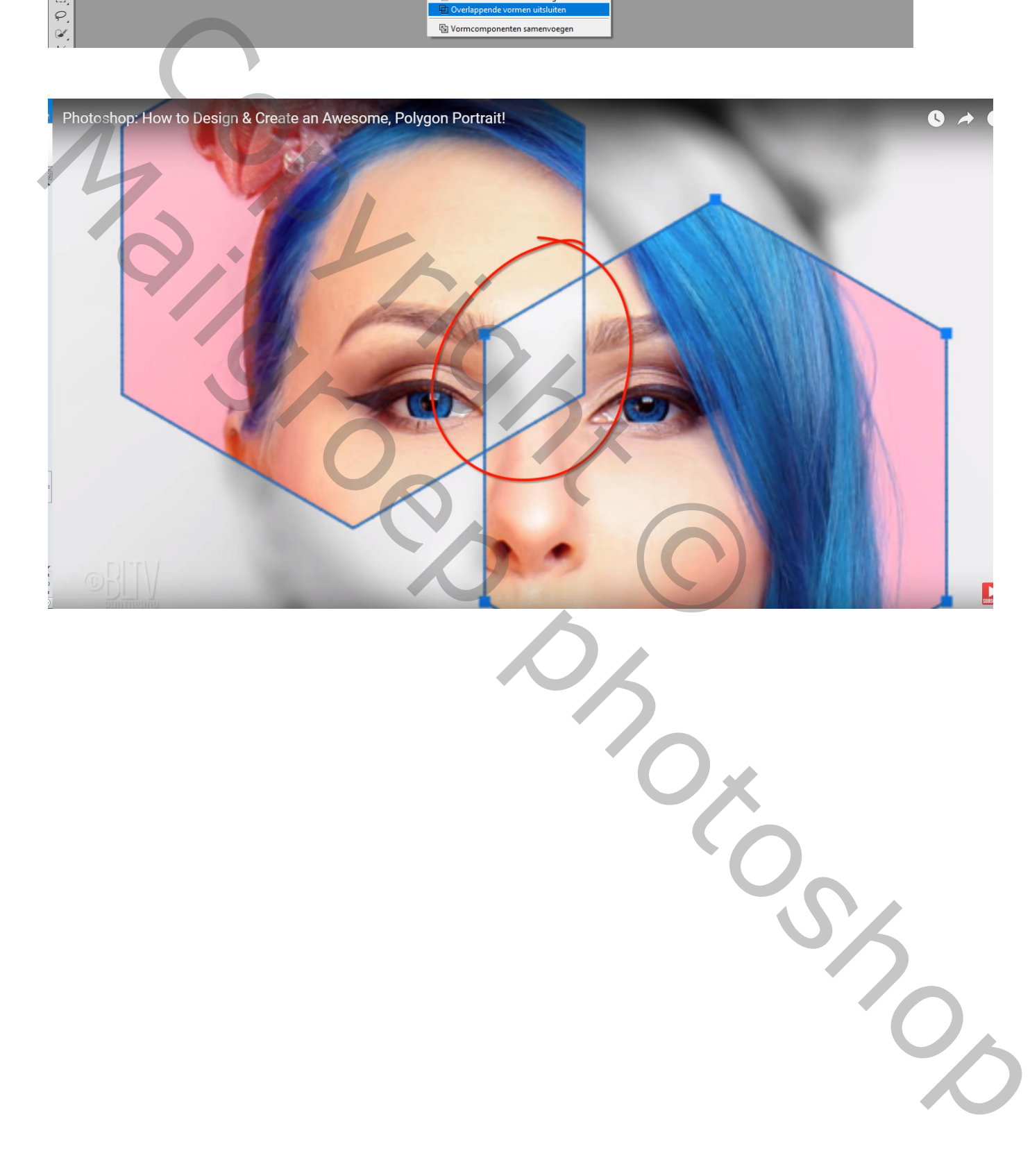

#### 11) Je kan iedere vorm verplaatsen; grootte ervan aanpassen…

(zorg er wel voor dat het vector masker icoon is aangeklikt, dus niet het laag icoon en Padselectie)

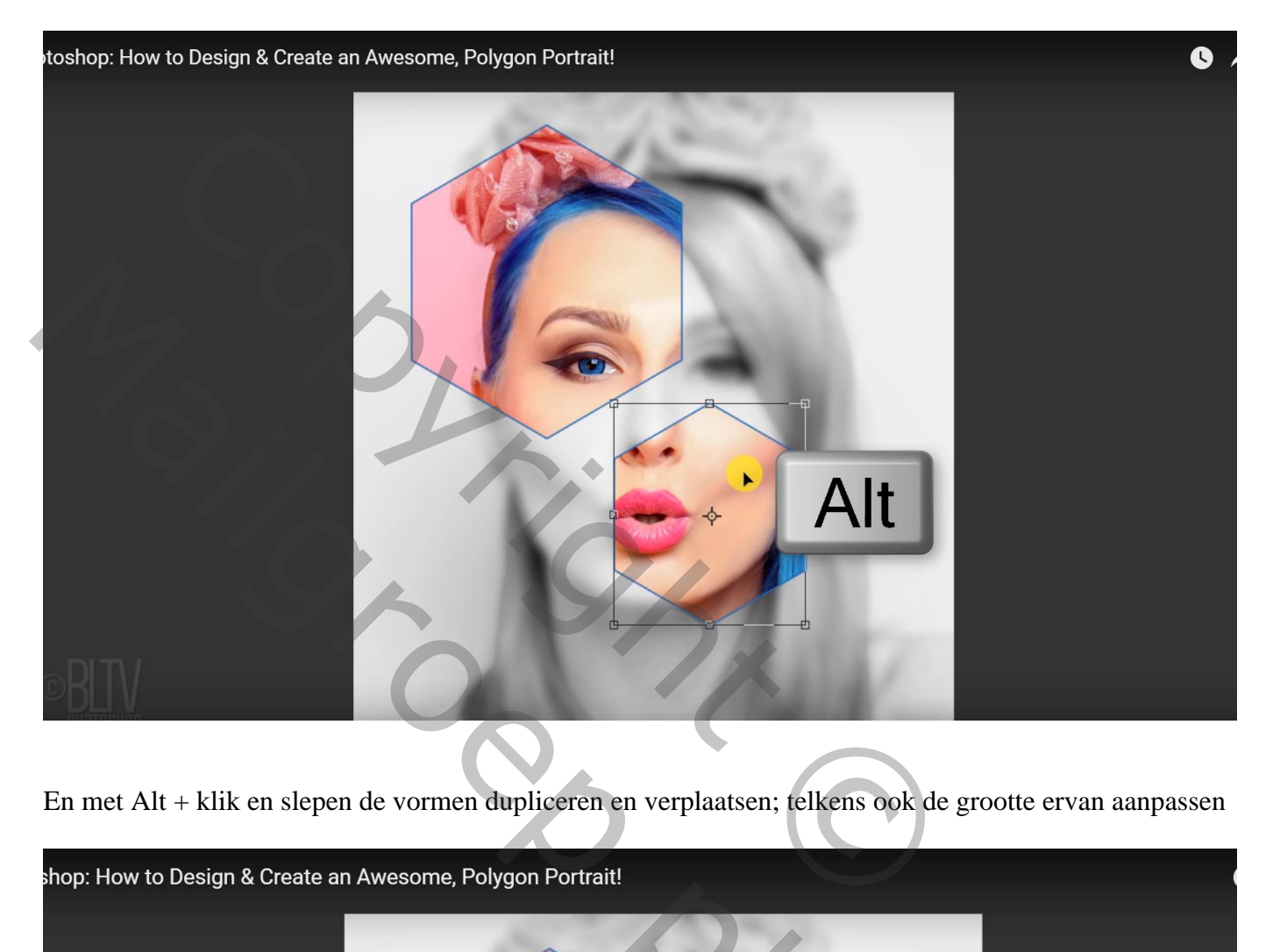

En met Alt + klik en slepen de vormen dupliceren en verplaatsen; telkens ook de grootte ervan aanpassen

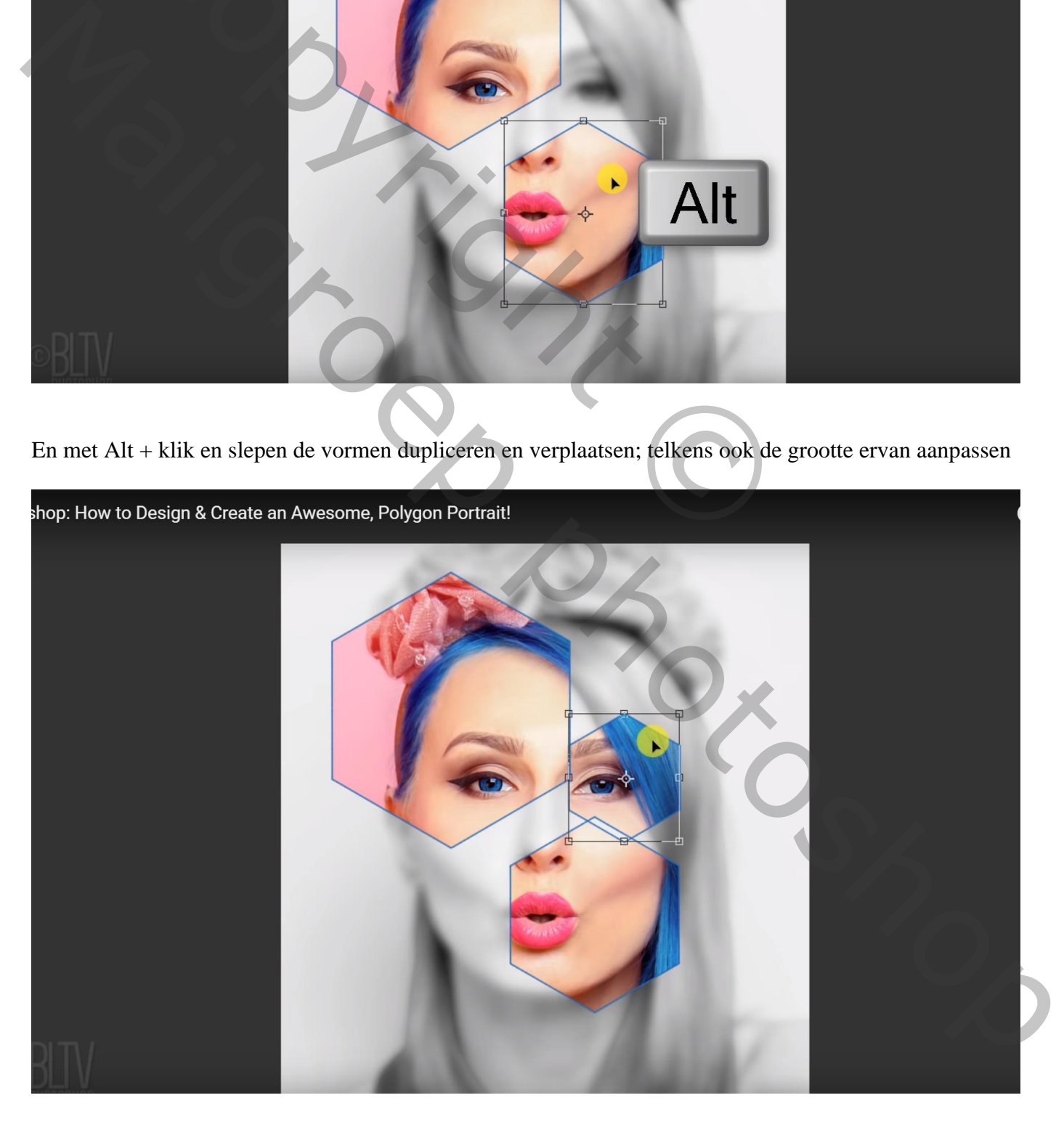

### Zie een mogelijk bekomen resultaat

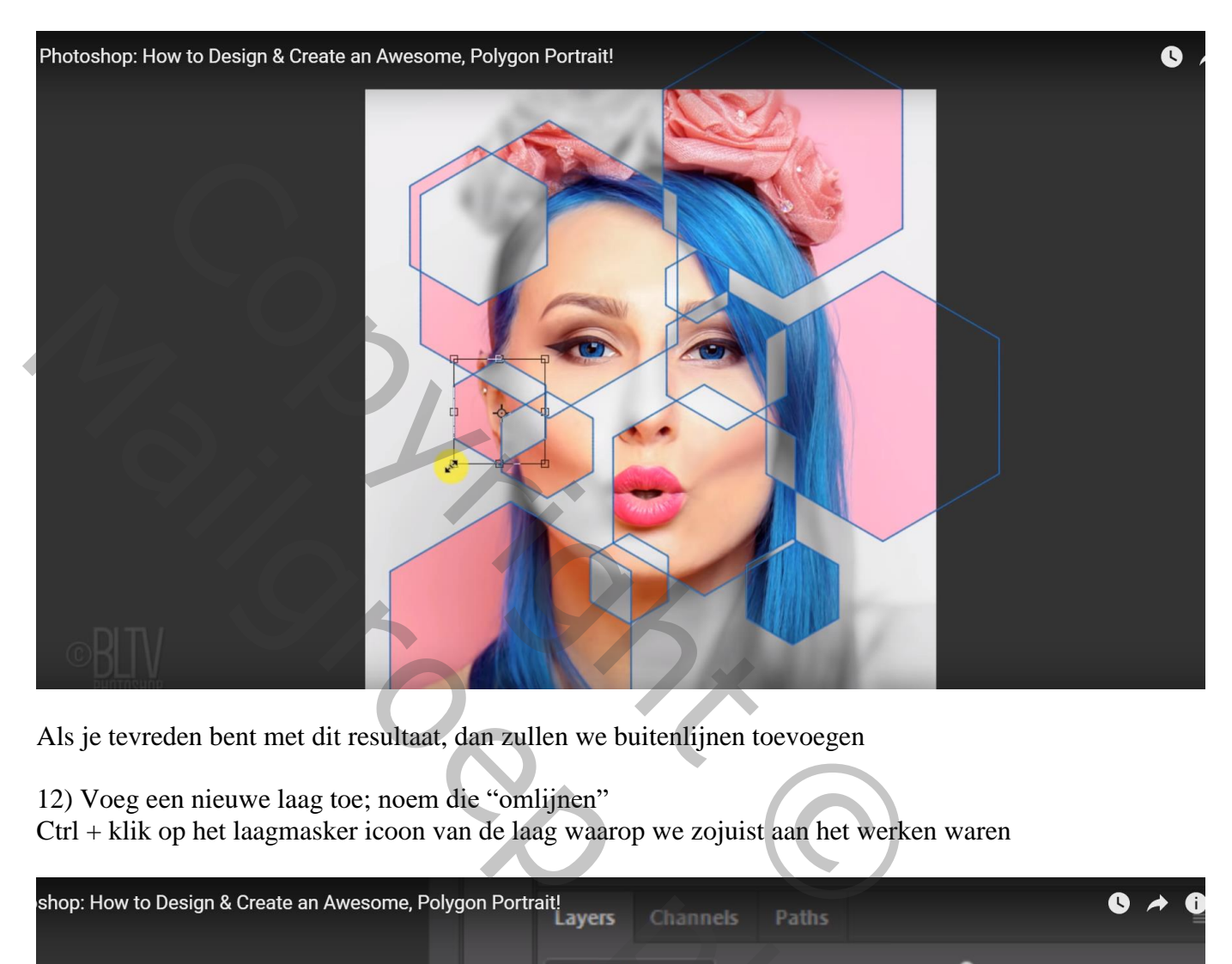

Als je tevreden bent met dit resultaat, dan zullen we buitenlijnen toevoegen

12) Voeg een nieuwe laag toe; noem die "omlijnen"

Ctrl + klik op het laagmasker icoon van de laag waarop we zojuist aan het werken waren

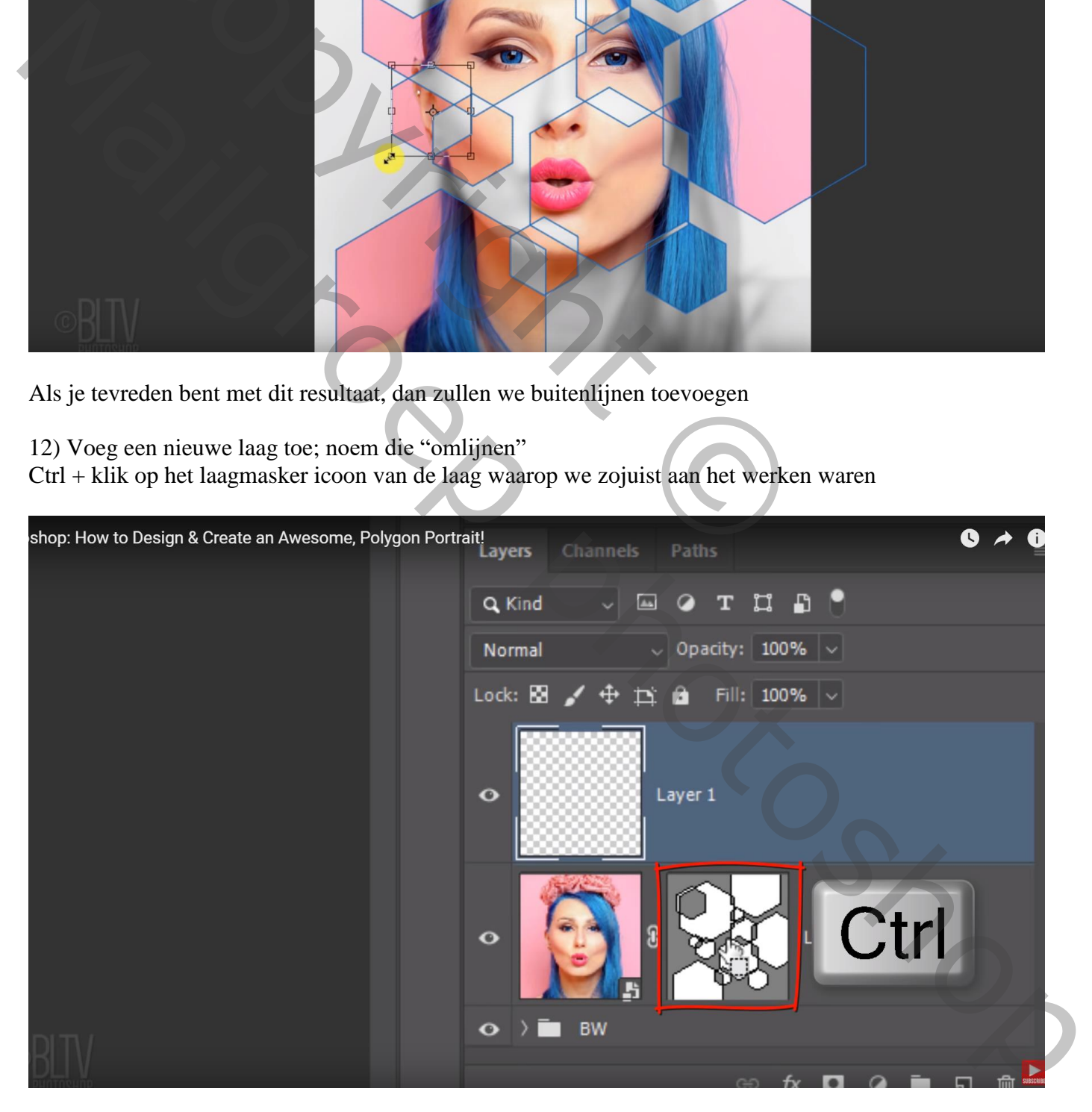

![](_page_9_Picture_1.jpeg)

13) Klik op het gereedschap Potlood : grootte = 10 px, hardheid = 100%

![](_page_9_Picture_3.jpeg)

14) Bewerken  $\rightarrow$  Omlijnen : 5 px (volgens grootte van je eigen foto, ik nam 2 px), kleur kan je zelf kiezen (we wijzigen die straks met Kleurbedekking) Binnen; Normaal; dekking = 100% Deselecteren (Ctrl + D)

![](_page_10_Picture_1.jpeg)

15) Geef laag "omlijnen" de laagstijl 'Kleurbedekking': hier wordt voor wit gekozen

![](_page_10_Picture_3.jpeg)

![](_page_11_Picture_0.jpeg)

# 16) Je kan nog een andere omlijning toevoegen

![](_page_11_Picture_2.jpeg)

## Dupliceer laag "omlijnen"; Menu Bewerken  $\rightarrow$  Transformatie  $\rightarrow$  Roteren 180° Zie je maar halve lijnen; klik Ctrl + T; vergroot de laag

![](_page_12_Picture_1.jpeg)

17) Voor die "omlijnen kopie" laag zet je de dekking op 60% Wijzig de kleur voor de Kleurbedekking, klik op een kleur van je subject, hier een blauwe kleur (# 19B5E8)

![](_page_12_Picture_50.jpeg)